# ФЕДЕРАЛЬНОЕ ГОСУДАРСТВЕННОЕ БЮДЖЕТНОЕ УЧРЕЖДЕНИЕ «ВСЕРОССИЙСКИЙ НАУЧНО-ИССЛЕДОВАТЕЛЬСКИЙ ИНСТИТУТ МЕТРОЛОГИЧЕСКОЙ СЛУЖБЫ» (ФГБУ «ВНИИМС»)

СОГЛАСОВАНО Заместитель директора по производственной метрологии ФГБУ «ВНИИМС»

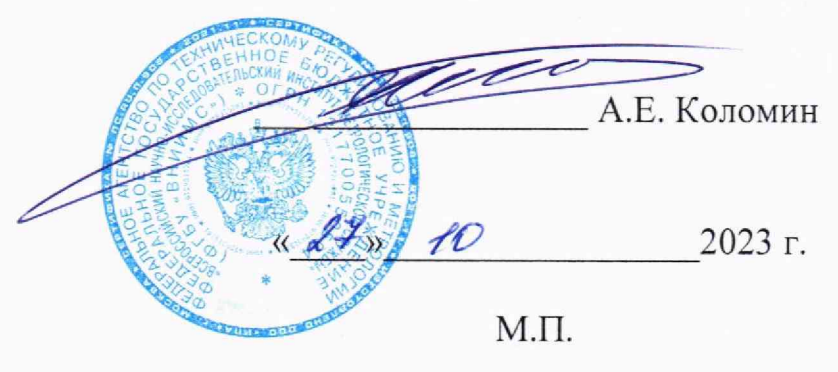

## ГОСУДАРСТВЕННАЯ СИСТЕМА ОБЕСПЕЧЕНИЯ ЕДИНСТВА ИЗМЕРЕНИЙ

## КОМПЛЕКСЫ ТЕХНИЧЕСКИХ СРЕДСТВ ИНСТРУМЕНТАЛЬНОГО КОНТРОЛЯ ХАРАКТЕРИСТИК РАДИОТРАКТОВ ТСКР

## МЕТОДИКА ПОВЕРКИ ВТСА.468261.001 МП

Москва 2023 г.

# СОДЕРЖАНИЕ

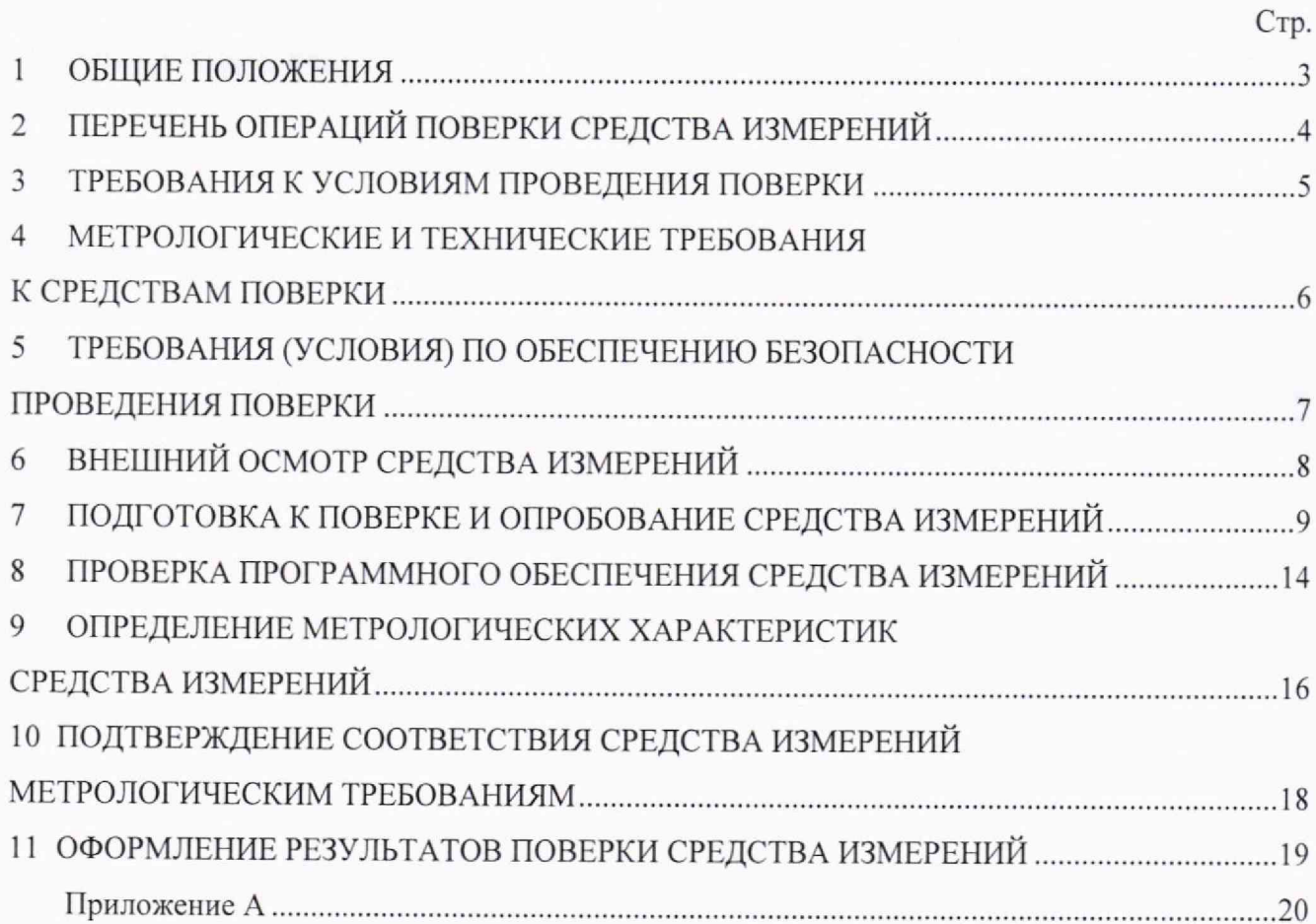

#### 1 ОБЩИЕ ПОЛОЖЕНИЯ

1.1 Настоящая методика поверки (МП) разработана в соответствии с требованиями Приказа Минпромторга №2907 от 28.08.2020 г. и устанавливает порядок, методы и средства проведения первичной и периодических поверок измерительных каналов (ИК) Комплексов технических средств инструментального контроля характеристик радиотрактов ТСКР (далее по тексту - комплексы или ТСКР) при эксплуатации.

1.2 Комплекс включает в себя 3 типа ИК, предназначенных для измерений в различных диапазонах следующих физических величин:

- напряжения произвольной формы (напряжение входного телеграфного сигнала (ТГ) сигнала (меандр), симметричный и несимметричный вход);

- напряжения произвольной формы (напряжение входного телефонного сигнала (ТФ) сигнала (синус));

- частоты переменного тока.

1.3 Все ИК относятся к каналам прямых измерений параметров (физических величин).

1.4 При выхода из строя любого блока и при замене в его составе по любым основаниям в интервале между поверками измерительного(ых) компонента(ов) ТСКР подлежит внеочередной поверке в соответствии с данной МП.

1.5 При замене компонентов в составе поверяемого ИК могут подлежать отдельной поверке в соответствии с данной МП. остальные ИК внеочередной поверке не подлежат.

1.6 Внеочередная поверка одного или нескольких ИК не отменяет их очередную периодическую поверку.

1.7 Первичная и периодическая поверки ТСКР выполняется в полном объёме ИК.

1.8 Поверка ИК по настоящей МП может быть выполнена на договорной основе сторонней организацией, аккредитованной в установленном порядке на право проведения поверки СИ.

1.9 Обеспечена прослеживаемость ИК ТСКР к государственному первичному специальному эталону единицы электрического напряжения в диапазоне частот  $10 - 3.10^{7}$  Гц ГЭТ 89-2008 в соответствии с Государственной поверочной схемой для средств измерений переменного электрического напряжения до 1000 В в диапазоне частот от  $1 \cdot 10^{-1}$  до  $2 \cdot 10^{9}$ Гц утвержденной приказом Федерального агентства по техническому регулированию и метрологии от 18 августа 2023 г. № 1706, к государственному первичному эталону единиц времени, частоты и национальной шкалы времени ГЭТ 1-2022 в соответствии с Государственной поверочной схемой для средств измерений времени и частоты утвержденной приказом Федерального агентства по техническому регулированию и метрологии от 26 сентября 2022 г. №2360.

1.10 Первичная поверка выполняется в следующих случаях: при вводе в эксплуатацию, после ремонта средств измерений (СИ), входящих в состав измерительных каналов (ИК), после изменения коммутации входов ИК. после ремонта или замены связующих компонентов.

1.11 Методика может изменяться и дополнятся в установленном порядке.

## 2 ПЕРЕЧЕНЬ ОПЕРАЦИЙ ПОВЕРКИ СРЕДСТВА ИЗМЕРЕНИЙ

2.1 При первичной и периодической поверке систем выполняются операции, указанные в таблице 1,

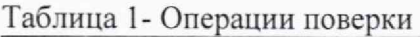

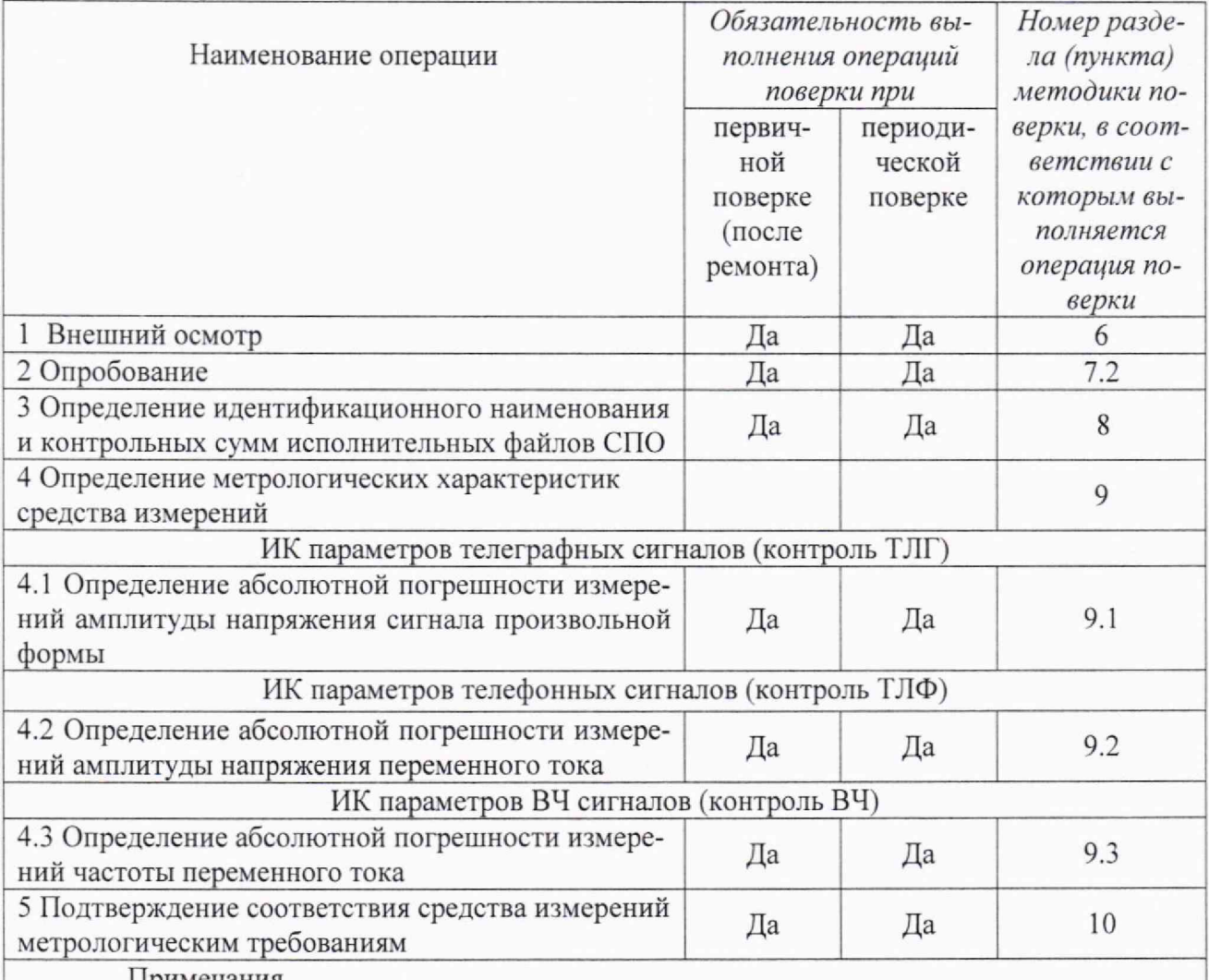

Примечания

1 Допускается поверка отдельных ИК комплекса, в соответствии с требованиями программ испытаний изделий, для измерительного контроля параметров которых она предназначена, с обязательным указанием об этом в сведениях о поверке, вносимых в Федеральный информационный фонд по обеспечению единства измерений;

2 Допускается независимая поверка каждого ИК. в том числе после ремонта (в объеме первичной), с обязательным указанием об этом в сведениях о поверке, вносимых в Федеральный информационный фонд по обеспечению единства измерений.

#### 3 ТРЕБОВАНИЯ К УСЛОВИЯМ ПРОВЕДЕНИЯ ПОВЕРКИ

3.1 При проведении поверки должны соблюдаться следующие условия:

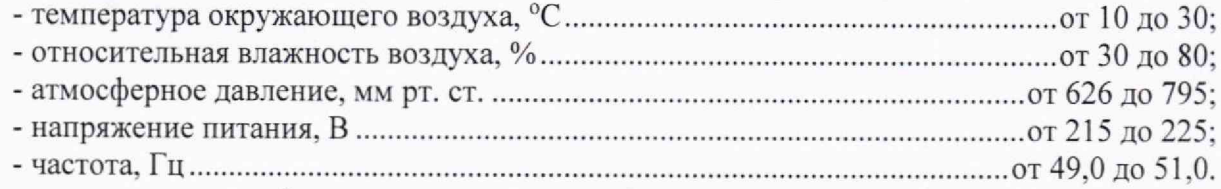

- закрытые взрывобезопасные помещения без предъявления требований к механическим воздействиям, пониженной влажности, изменению температуры среды и предназначены для эксплуатации в помещениях, не содержащих химически активных сред.

3.2 Во избежание сбоев в работе СИ не рекомендуется устанавливать ее в непосредственной близости от пускателей, контакторов и т.п. коммутационных устройств управляющих работой силового оборудования.

3.3 Питание комплекса рекомендуется проводить от сети, не связанной непосредственно с питанием мощного силового оборудования.

3.4 Использовать для соединений только кабели, входящие в комплектацию СИ. При прокладке кабелей следует располагать их отдельно от силовых кабелей, создающих высокочастотные и импульсные помехи.

### 4 МЕТРОЛОГИЧЕСКИЕ И ТЕХНИЧЕСКИЕ ТРЕБОВАНИЯ К СРЕДСТВАМ ПОВЕРКИ

4.1 При проведении поверки комплекса применяются средства поверки, вспомогательные средства и вспомогательное оборудование, указанные в таблице 2. Таблица 2

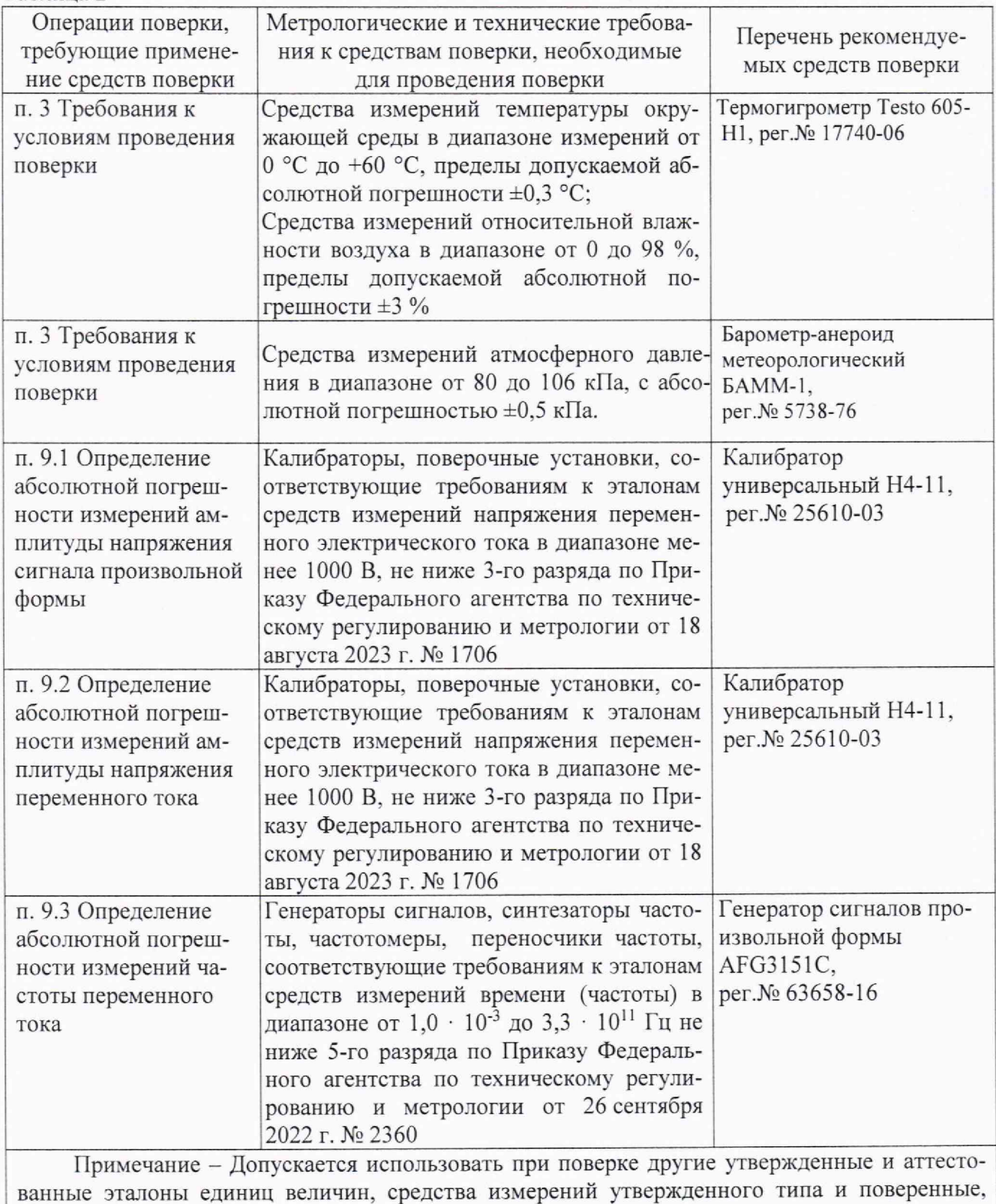

удовлетворяющие метрологическим требованиям, указанным в таблице

6

4.2 Используемые при проведении поверки эталоны должны быть аттестованы, а средства измерений, используемые в качестве эталонов единиц величин, поверены в соответствии с требованиями Приказа Минпромторга № 2510 от 31.07.2020 г., сведения об аттестации (поверке) должны быть внесены в Федеральный информационный фонд по обеспечению единства измерений.

4.3 Эталоны (СИ) должны быть внесены в рабочее помещение не менее чем за 12 часов до начала проведения поверки.

#### 5 ТРЕБОВАНИЯ (УСЛОВИЯ) ПО ОБЕСПЕЧЕНИЮ БЕЗОПАСНОСТИ ПРОВЕДЕНИЯ ПОВЕРКИ

5.1 При проведении поверки необходимо соблюдать требования техники безопасности, предусмотренные «Правилами технической эксплуатации электроустановок потребителей» и «Правилами техники безопасности при эксплуатации электроустановок потребителей» (изд.З), ГОСТ 12.2.007.0-75, ГОСТ 12.1.019-79, ГОСТ 12.2.091-94 и требования безопасности, указанные в технической документации на применяемые эталоны и вспомогательное оборудование.

5.2 Любые подключения приборов проводить только при отключенном напряжении питания комплекса.

### 6 ВНЕШНИЙ ОСМОТР СРЕДСТВА ИЗМЕРЕНИЙ

6.1 При внешнем осмотре проверить:

- соответствие комплектности комплекса эксплуатационной документации;

- отсутствие механических повреждений;

- исправность органов управления (четкость фиксации положения переключателей и кнопок, возможность установки переключателей в любое положение);

- отсутствие нарушений экранировки линий связи;

- отсутствие обугливания и следов разрушения и старения изоляции внешних токоведущих частей комплекса;

- отсутствие неудовлетворительного крепления разъемов;

- заземление электронных блоков комплекса;

- наличие товарного знака фирмы-изготовителя, заводского номера комплекса и состояние лакокрасочного покрытия;

- целостность мест пломбирования клеймом ОТК;

- целостность пломбирования системного блока наклейками:

6.2 Если данные условия проверки не выполняются, то поверка не проводится.

#### 7 ПОДГОТОВКА К ПОВЕРКЕ И ОПРОБОВАНИЕ СРЕДСТВА ИЗМЕРЕНИЙ

7.1 При подготовке к поверке:

- проверить наличие сведений об аттестации (поверке) рабочих эталонов (средств измерений. используемых в качестве эталонов) в Федеральном информационном фонде по обеспечению единства измерений;

- проверить правильность подключения и целостность электрических жгутов;

- включить питание аппаратуры комплекса;

- перед началом поверки измерить и занести в протокол поверки условия окружающей среды (температура, влажность воздуха и атмосферное давление);

- перед включением приборов проверить выполнение требований безопасности;

- определение метрологических характеристик поверяемой комплекса проводить по истечении времени установления рабочего режима, равного 5 мин.

7.2 Опробование

7.2.1 Опробование проводить с помощью тестового контроля, без использования средств поверки, в следующей последовательности:

7.2.1.1 Включить комплекс.

Для включения ТСКР:

- убедиться, что переключатель «СЕТЬ» на блоке розеток в положение ВКЛ;

- перевести тумблер 220 В на панели питания Блока базового в положение ВКЛ, при

этом на панели питания Блока базового должен засветиться светодиод «СЕТЬ»;

- перевести консоль управления SMK920 в рабочее положение:

открутить стопорные болты на лицевой панели консоли;

выдвинуть консоль вперед до щелчка;

поднять экран консоли за скобу на лицевой панели и установить в вертикальное поло-

жение.

Наблюдать за процессом загрузки операционной системы на экране консоли.

При включении ТСКР загружается операционная система и открывается окно авторизации пользователя (Рисунок 1).

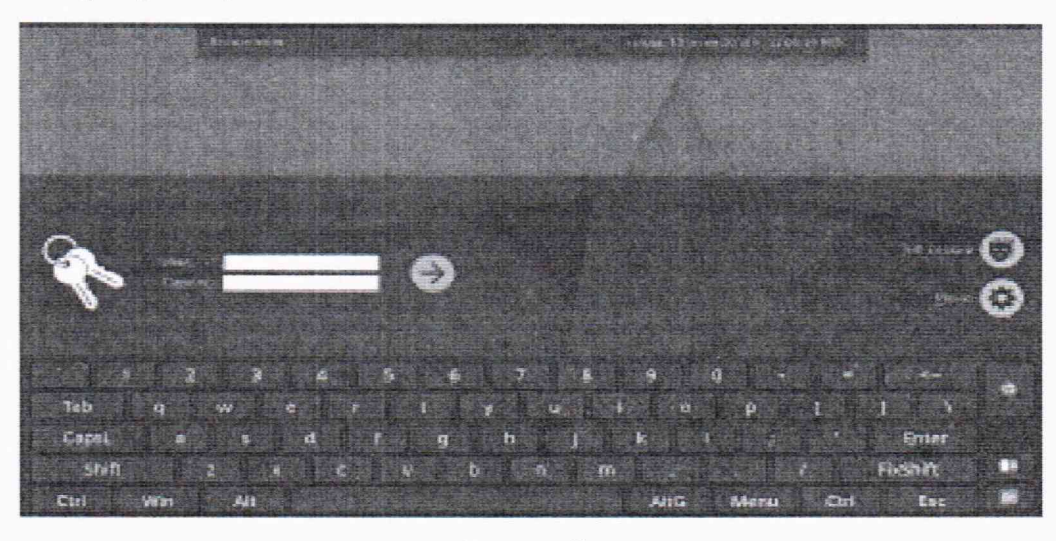

Рисунок 1

Внимание! Для входа в систему необходимо использовать имя пользователя «tester» пароль «12345678».

В открывшемся окне нажать кнопку «Да».

Пароль пользователя «tester» рекомендуется сменить.

Процедура ввода в систему нового пароля описана в разделе 3.4 (Управление пользователями) РУСБ.10015-01 95 01-1.

После прохождения процедуры авторизации открывается главное окно АРМ ТСКР (Рисунок 2).

В этом окне отображаются пиктограммы для запуска программ контроля СПО: Контроль ТЛГ: Контроль ТЛФ: Контроль ВЧ. Пиктограммы для проверки без применения средств контроля (тестовый режим): Тест ТЛГ: Тест ТЛФ: Tecm BY.

А также папка для ведения архива и ярлык вызова электронной таблицы для ведения протоколов контроля.

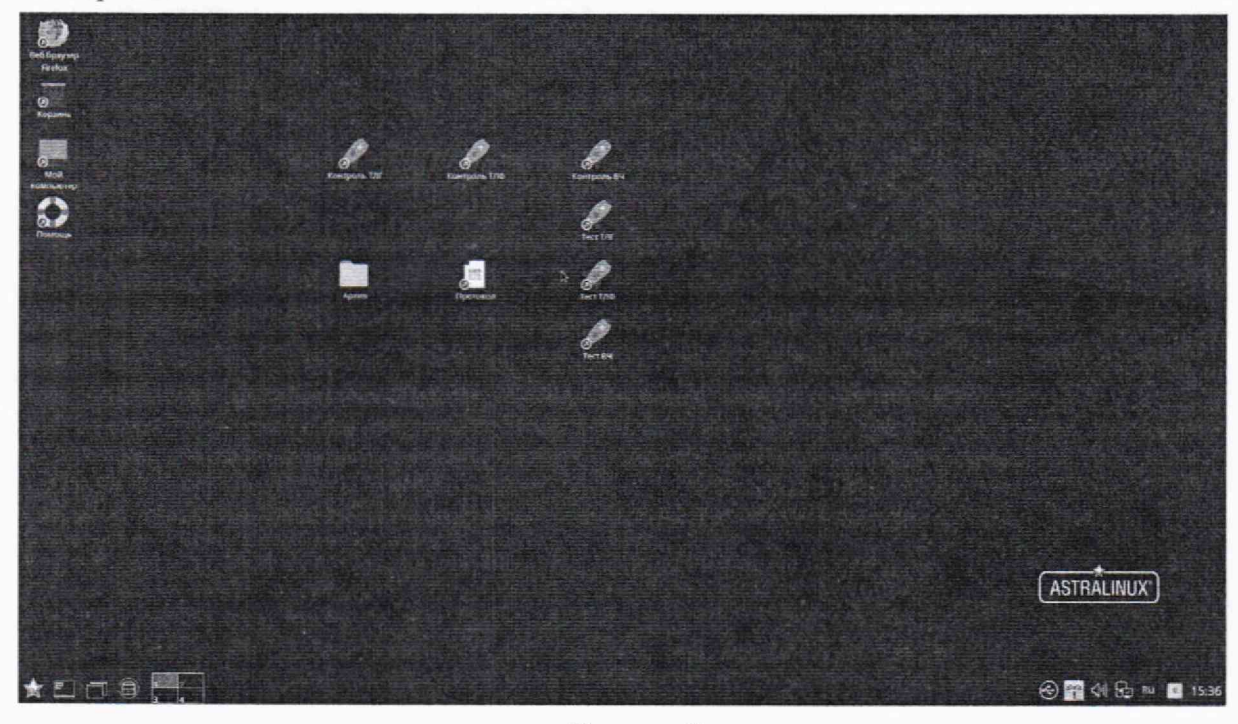

Рисунок 2

7.2.1.2 Для запуска программы контроля необходимо:

- запустить ПО контроля двойным нажатием левой клавишей мыши по соответствующей пиктограмме Контроль ТЛГ (Контроль ТЛФ, Контроль ВЧ);

- тумблер Вход ТЛГ (Вход ТЛФ, Вход ВЧ) перевести в положение ВКЛ;

- нажать кнопку Пуск в ПО Контроль ТЛГ (Контроль ТЛФ, Контроль ВЧ) (рисунок 3).

Внимание! Другие тумблеры Вход.. при этом должны находиться в положении ВЫКЛ или, если они находятся в положении ВКЛ, соответствующее ПО контроля должно работать.

7.2.1.3 После нажатия кнопки «Пуск»

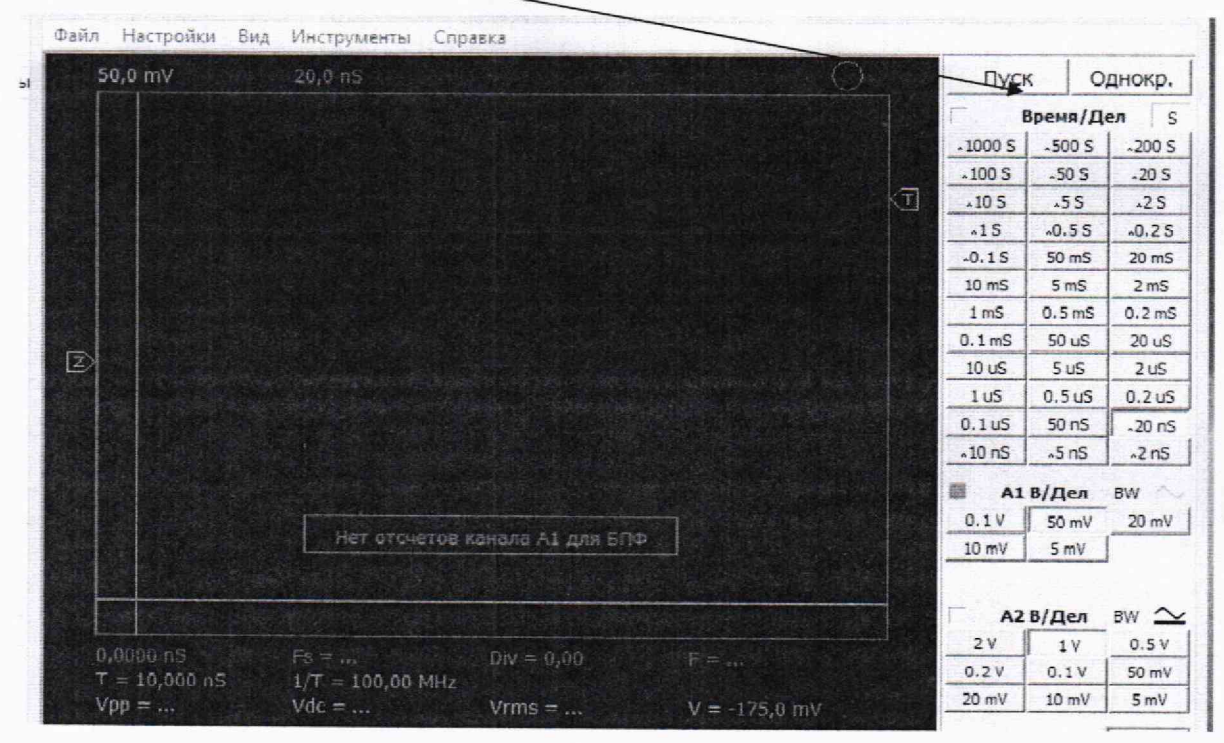

Рисунок 3

ПО контроля переходит в автоматический режим работы (рисунки 4, 5). Проводить настройки виртуальных приборов не нужно, все градуировки и настройки проведены Изготовителем.

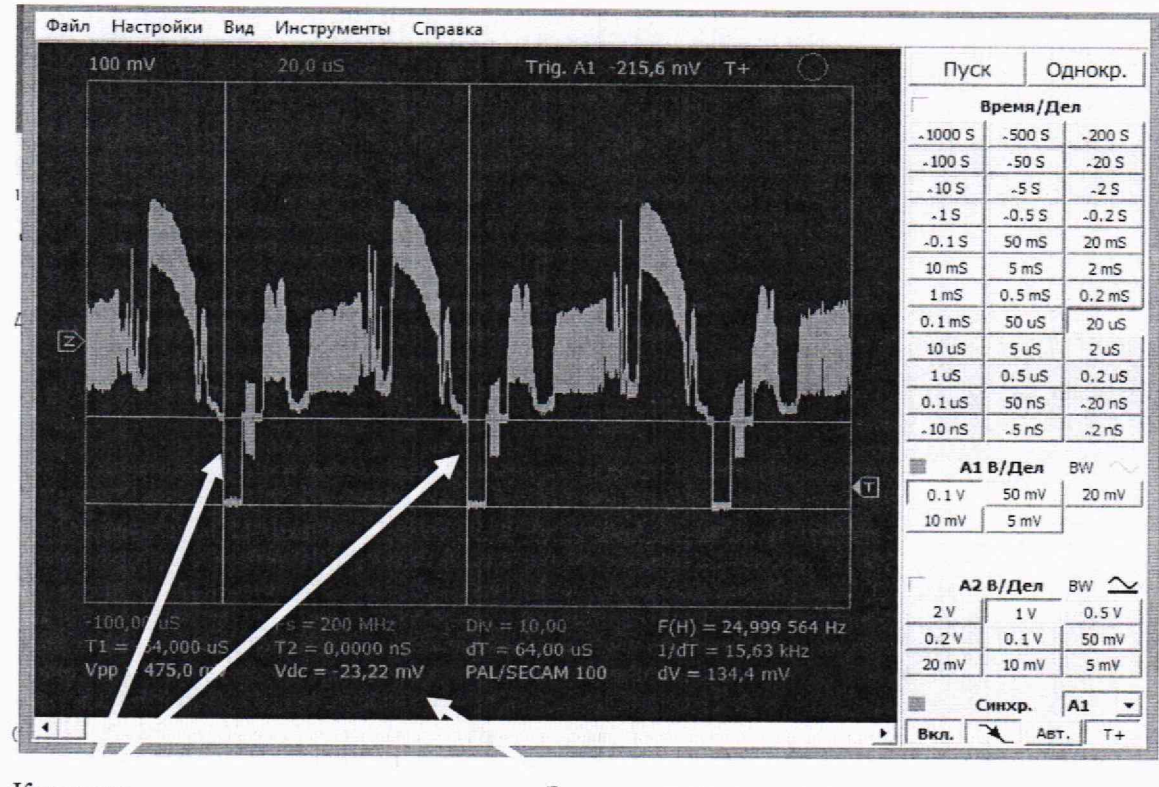

Курсоры.

Значения параметров Рисунок 4

Контроль параметров проводится установкой курсоров (нажав на курсор левой клавишей «мыши» и переместив его в искомую область осциллограммы или спектрограммы).

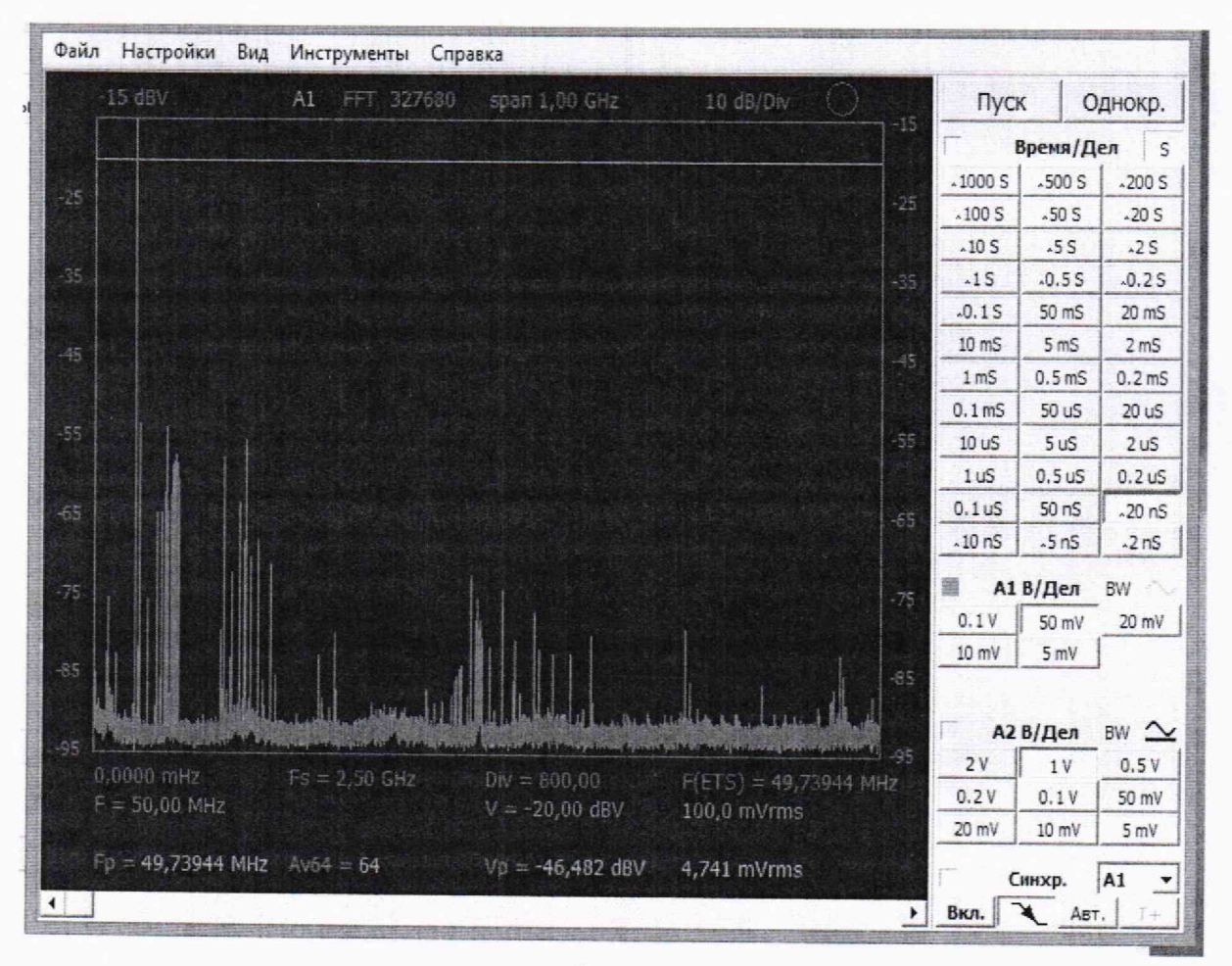

Значения параметров отображаются под изображением сигнала.

Рисунок 5

7.2.1.4 Для проверки правильности обработки входных ТЛГ сигналов:

- на АРМ ОПЕРАТОРА запустить на выполнение ПО Тест ТЛГ двойным нажатием левой клавиши мыши на соответствующий ярлык;

- на лицевой панели модуля контроля соединить разъем Вход ТЛГ с разъемом Тест ТЛГ кабелем перемычкой 50 Ом, тумблер Вход ТЛГ перевести в положение ВКЛ (тумблеры Вход ТЛФ и Вход ВЧ должны быть выключены);

- на приборной панели Тест ТЛГ нажать кнопку Пуск. Через 10 с ПО запуститься в работу в режиме осциллограф;

- на приборной панели Тест ТЛГ в поле Генератор в нижней части панели горизонтальным движком установить частоту 1 кГц, вертикальным движком выставить амплитуду сигнала 1 В, выбрать вид сигнала [ [ (прямоугольный), включить генератор нажатием кнопки  $BK/I$ .;

- проконтролировать форму сигнала, амплитуду, частоту (контроль проводится с помощью маркеров)

- закрыть программу Тест ТЛГ;

- тумблер Вход ТЛГ перевести в положение ВЫКЛ;

- отсоединить от разъемов вход ТЛГ и Тест ТЛГ кабель перемычку.

7.2.1.5 Для проверки правильности обработки входных ТЛФ сигналов:

- на *АРМ ОПЕРАТОРА* запустить на выполнение ПО *Тест ТЛФ* двойным нажатием левой клавиши мыши на соответствующий ярлык;

- на лицевой панели модуля контроля соединить разъем *Вход ТЛФ* с разъемом *Тест ТЛФ* кабелем перемычкой из комплекта ЗИП-О, тумблер *Вход ТЛФ* перевести в положение *ВКЛ* (тумблеры *Вход ТЛГ и Вход ВЧ* должны быть выключены);

- на приборной панели *Тест ТЛФ* нажать кнопку *Пуск.* Через 10 с ПО запуститься в работу в режиме *осциллограф;*

- на приборной панели *Тест ТЛФ* в поле *Генератор* в нижней части панели горизонтальным движком установить частоту 3.4 кГц. вертикальным

движком выставить амплитуду сигнала 1В, выбрать вид сигнала (синусоидальный ). включить генератор нажатием кнопки *ВКЛ.;*

- проконтролировать форму сигнала, амплитуду, частоту (контроль проводится с помощью маркеров)

- закрыть программу *Тест ТЛФ;*

*-* тумблер *Вход ТЛФ* перевести в положение *ВЫКЛ;*

- отсоединить от разъемов *вход ТЛФ* и *Тест ТЛФ* кабель перемычку.

7.2.1.6 Для проверки правильности обработки входных ВЧ сигналов:

- на *АРМ ОПЕРАТОРА* запустить на выполнение ПО *Тест ВЧ* двойным нажатием левой клавиши мыши на соответствующий ярлык;

- на лицевой панели модуля контроля соединить разъем *Вход ВЧ* с разъемом *Тест ВЧ* кабелем перемычкой из комплекта ЗИП-О, тумблер *Вход ВЧ* перевести в положение *ВКЛ* (тумблеры *Вход ТЛФ и Вход ТЛГ* должны быть выключены);

- на приборной панели *Тест ВЧ* нажать кнопку *Пуск.* Через 10 с ПО запуститься в работу в режиме *Анализатор спектра;*

- на приборной панели *Тест ВЧ* в поле *Генератор* в нижней части панели горизонтальным движком установить частоту 1,5МГц (15МГц, 30МГц), вертикальным движком выставить

 $\triangle \land$ амплитуду сигнала 1В, выбрать вид сигнала (синусоидальный), включить генератор нажатием пиктограммы *ВКЛ. ;*

*-* проконтролировать точность установки рабочей частоты, относительное отклонение частоты настройки от номинального значения (контроль производится с помощью маркеров);

- закрыть программу *Тест ВЧ;*

- тумблер *Вход ВЧ* перевести в положение *ВЫКЛ;*

- отсоединить от разъемов *вход ВЧ* и *Тест ВЧ* кабель перемычку.

7.2.2 Результаты опробования считаются положительными, если визуально форма сигналов и контрольные значения параметров не отличается от установленных на внутреннем генераторе и во время проведения проверки не было остановки выполнения работы программ с выдачей причин остановок. В противном случае комплекс бракуется и направляется в ремонт.

#### 8 ПРОВЕРКА ПРОГРАММНОГО ОБЕСПЕЧЕНИЯ СРЕДСТВА ИЗМЕРЕНИЙ

8.1 Определение идентификационного наименования программы и контрольных сумм исполнительных файлов рабочей программы

8.1.1 На компьютере с помощью Менеджера файлов войти в каталог home>tester>TCKP>l.

8.1.2 Выбрать мышью исполняемый файл «TCKP\_l.exe» и нажать правую клавишу мыши.

8.1.3 В открывшемся окне левой клавишей мыши выбрать «Свойства».

8.1.4 В открывшемся окне левой клавишей мыши выбрать «КС».

8.1.5 В открывшемся окне левой клавишей мыши выбрать «ГОСТ Р 34.11-2012 и нажать кнопку «Вычислить» в соответствии с рисунком 6.

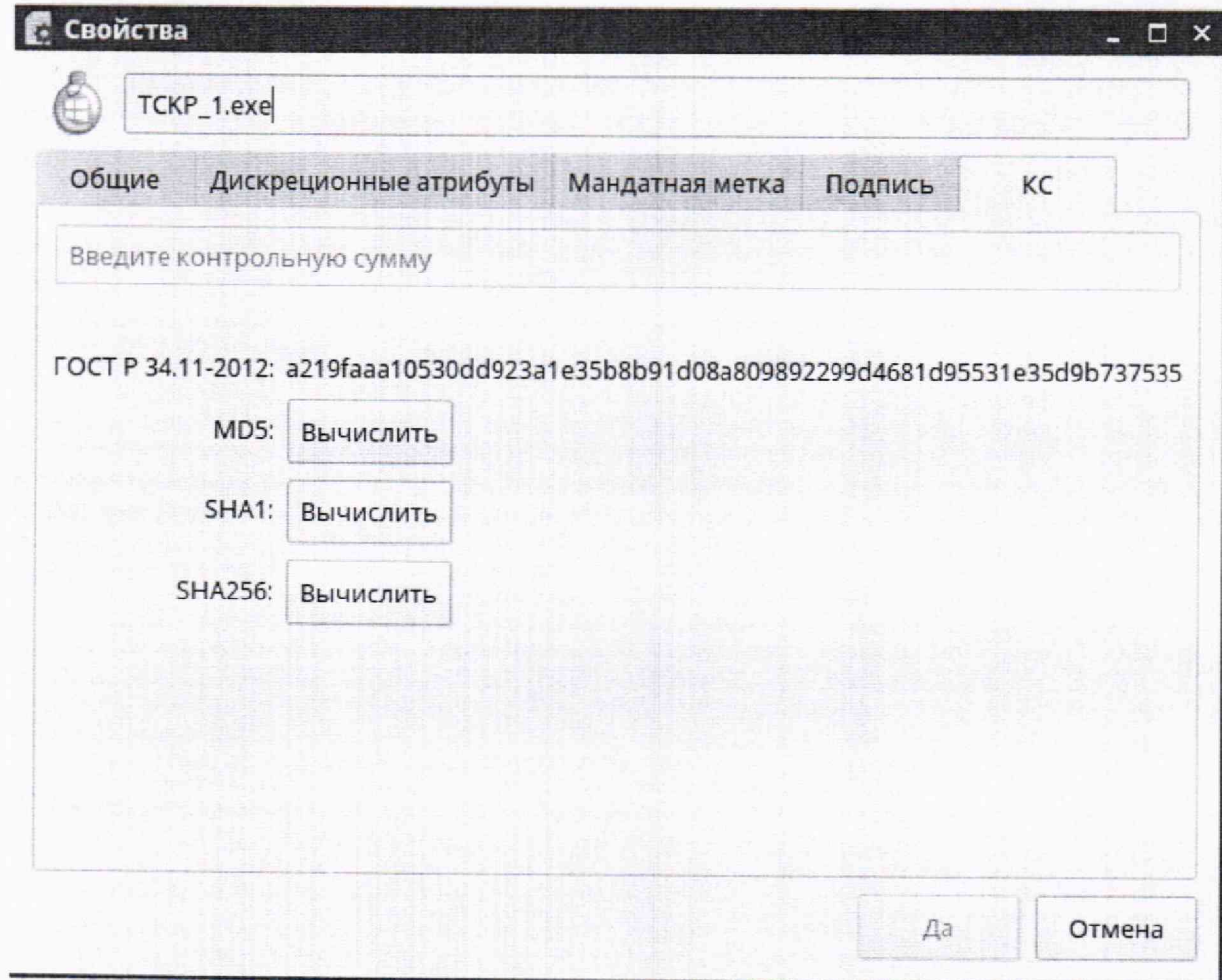

#### Рисунок 6

8.1.6 Полученный результат сравнить с хеш-суммой, записанной в формуляре ВТСА.468261.001 ФО.

8.1.7 Для проверки хеш-суммы исполнительных файлов ТСКР\_2 (3, 4. 5. 6).ехе необходимо повторить действия пп. 8.1.1 - 8.1.6 для каталогов home>tester>TCKP>2 (3, 4. 5, 6).

8.1.8 Результаты проверки считать положительными, если полученная контрольная сумма совпадает с последней записью контрольной суммой записанной в формуляре на комплексы, В противном случае разработчиком СПО должны быть внесены соответствующие изменения в формуляре с записью новой контрольной суммой, подтвержденной датой изменения и собственной подписью.

8.2 Определение наименования программы и версии рабочей программы

8.2.1 Левой клавишей «мыши» дважды нажать на ярлык рабочей программы в соответствии с рисунком 2.

8.2.2 В открывшемся окне левой клавишей «мыши» нажать виртуальную кнопку «Справка», затем - «О программе». На экране откроется информационное окно в соответствии с рисунком 7.

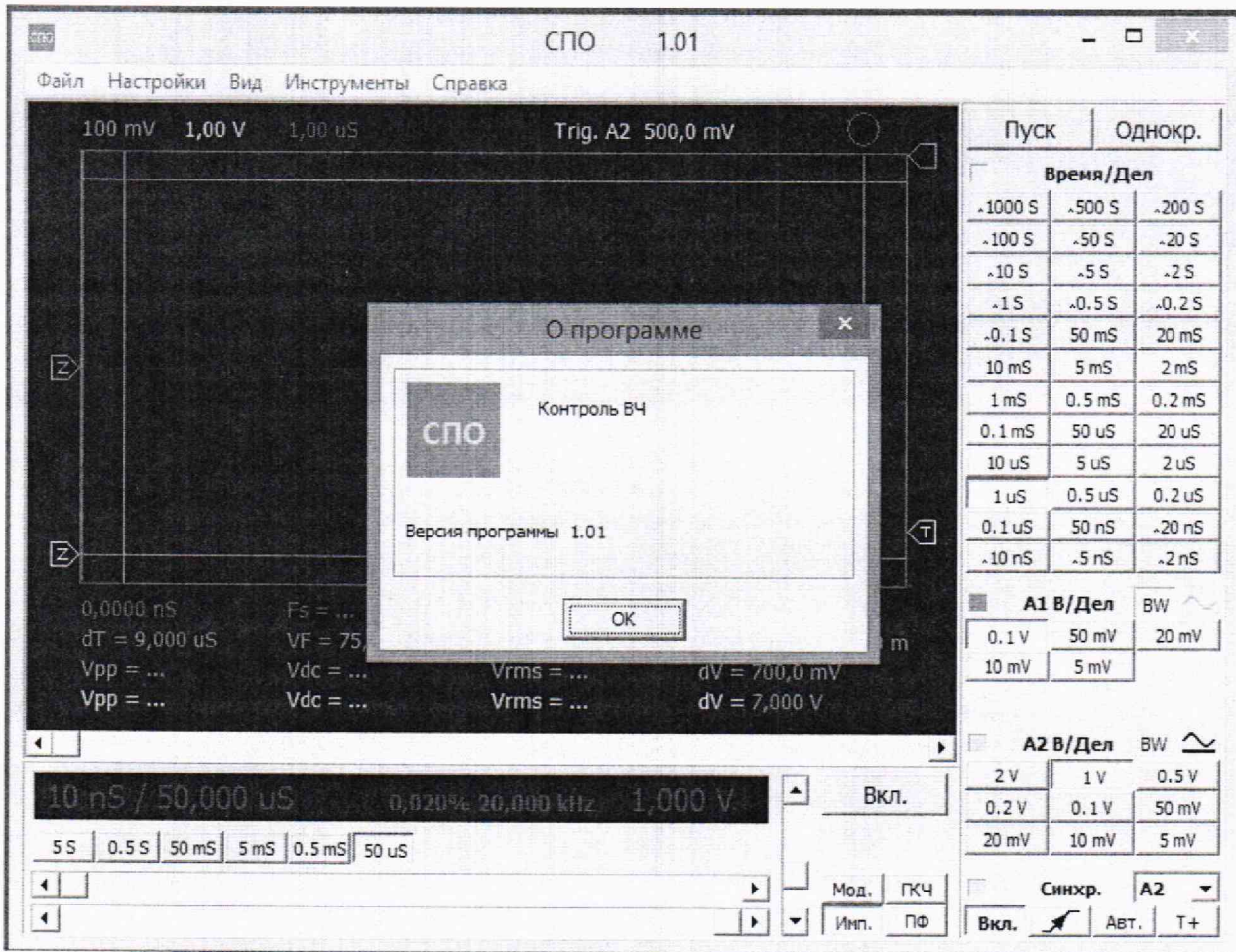

Рисунок 7

8.2.3 Закрыть открывшиеся информационное окно «О программе». Для чего, курсором и левой клавишей «мыши» нажать виртуальную кнопку «ОК» или в правом верхнем углу значок «Х».

8.2.4 Результаты проверки считать положительными, если версия записанная в информационном окне программы «О программе» соответствует версии записанной в формуляре на комплекс. В противном случае разработчиком СПО должны быть внесены соответствующие изменения в формуляре с записью новой версии, подтвержденной датой изменения и собственной полписью.

9 ОПРЕДЕЛЕНИЕ МЕТРОЛОГИЧЕСКИХ ХАРАКТЕРИСТИК СРЕДСТВА ИЗМЕРЕ-НИЙ

9.1 Определение абсолютной погрешности измерений амплитуды напряжения сигнала произвольной формы

Определение абсолютной погрешности измерений амплитуды напряжения сигнала произвольной формы проводить следующим образом:

9.1.1 Подключить калибратор к разъему *Вход ТЛГ на* передней панели модуля контроля (МК).

9.1.2 На *АРМ ОПЕРАТОРА* запустить на выполнение ПО *Контроль ТЛГ* двойным нажатием левой клавиши мыши на соответствующий ярлык.

9.1.3 Тумблер *Вход ТЛГ* перевести в положение *ВКЛ* (тумблеры *Вход ТЛФ, Вход ВЧ* должны находится в нижнем положении соответствующем положению *ВЫКЛ).*

9.1.4 На приборной панели *Контроль ТЛГ* нажать кнопку *Пуск.* Через 10 с ПО запуститься в работу в режиме *осциллограф.*

9.1.5 На калибраторе выставить частоту 100 Гц, амплитуду сигнала 0.5 В. выбрать вид сигнала - синусоидальный.

9.1.6 Измерить амплитуду и частоту сигнала (измерение проводится передвигая горизонтальные и вертикальные маркеры). Результат измерений комплексом внести в протокол «Таблица АЛ».

9.1.7 Повторить действия по пунктам 9.1.5 - 9.1.6 для значений амплитуд 5; 12,5; 14: 20 и 25 В.

9.1.8 Повторить действия по пунктам 9.1.5 - 9.1.7 для значений частот 200, 500, 800 и 1000 Гц.

9.1.9 Закрыть программу *Контроль ТЛГ.*

9.1.10 Тумблер *Вход ТЛГ* перевести в положение *ВЫКЛ.*

9.1.11 Отсоединить калибратор от разъема *Вход ТЛГ.*

9.2 Определение абсолютной погрешности измерений амплитуды напряжения переменного тока

Определение абсолютной погрешности измерений амплитуды напряжения переменного тока проводить следующим образом:

9.2.1 Подключить калибратор к разъему *Вход ТЛФ* на передней панели модуля контроля МК.

9.2.2 На *АРМ ОПЕРАТОРА* запустить на выполнение ПО *Контроль ТЛФ* двойным нажатием левой клавиши мыши на соответствующий ярлык.

9.2.3 Тумблер *Вход ТЛФ* перевести в положение *ВКЛ* (тумблеры *Вход ТЛГ, Вход ВЧ* должны находится в нижнем положении соответствующем положению *ВЫКЛ).*

9.2.4 На приборной панели *Контроль ТЛФ* нажать кнопку *Пуск.* Через 10 с ПО запуститься в работу в режиме *осциллограф.*

9.2.5 На калибраторе выставить частоту 0.3 кГц и амплитуду сигнала 0,078 В выбрать вид сигнала-синусоидальный.

9.2.6 Измерить амплитуду и частоту сигнала (измерение проводится передвигая гори-

зонтальные и вертикальные маркеры). Результат измерений комплексом внести в протокол «Таблица А.2».

9.2.7 Повторить действия по пунктам 9.2.5 - 9.2.6 для значений амплитуд 0,775, 1, 2 и 2,4 В.

9.2.8 Повторить действия по пунктам 9.2.5 - 9.2.7 для значений частот 1 и 3,4 кГц.

9.2.9 Закрыть программу *Контроль ТЛФ.*

9.2.10 Тумблер *Вход ТЛФ* перевести в положение *ВЫКЛ\*

9.2.11 Отсоединить калибратор от разъема *Вход ТЛФ.*

9.3 Определение абсолютной погрешности измерений частоты переменного тока

Определение абсолютной погрешности измерений частоты переменного тока проводить следующим образом:

9.3.1 Подключить генератор к разъему *Вход ВЧ* на передней панели модуля контроля МК.

9.3.2 На *АРМ ОПЕРАТОРА* запустить на выполнение ПО *Контроль ВЧ* двойным нажатием левой клавиши мыши на соответствующий ярлык.

9.3.3 Тумблер *Вход ВЧ* перевести в положение *ВКЛ* (тумблеры *Вход ТЛФ, Вход ТЛГ* должны находится в нижнем положении соответствующем положению *ВЫКЛ).*

9.3.4 На приборной панели *Контроль ВЧ* нажать кнопку *Пуск.* Через 10 с ПО запуститься в работу в режиме *Анализатор спектра.*

9.3.5 На генераторе выставить частоту 1,5 МГц. амплитуду сигнала 0,5 В. выбрать вид сигнала - синусоидальный.

9.3.6 Измерить частоту сигнала (измерение проводится передвигая вертикапьные маркеры). Результат измерений комплексом внести в протокол «Таблица А.З».

9.3.7 Повторить действия по пунктам 9.3.5 - 9.3.6 для значений частот 5, 10. 20 и 30 МГц.

9.3.8 Закрыть программу *Контроль ВЧ.*

9.3.9 Тумблер *Вход ВЧ* перевести в положение *ВЫКЛ.*

9.3.10 Отсоединить генератор от разъема *Вход ВЧ*.

#### 10 ПОДТВЕРЖДЕНИЕ СООТВЕТСТВИЯ СРЕДСТВА ИЗМЕРЕНИЙ МЕТРОЛОГИ-ЧЕСКИМ ТРЕБОВАНИЯМ

10.1 Расчет абсолютной погрешности измерений амплитуды напряжения сигнала произвольной формы

10.1.1 Абсолютную погрешность измерений амплитуды напряжения сигнала произвольной формы определять по формуле (1):

$$
\Delta_{\mathbf{U}} = \mathbf{U}_{\mathbf{H}} - \mathbf{U}_{\mathbf{H}\mathbf{3}\mathbf{M}} \tag{1}
$$

где U<sub>н.</sub> - напряжение с универсального калибратора, В;

I W - значение напряжения, измеренное комплексом, В.

10.1.2 Результаты вычислений максимального значения абсолютной погрешности измерений внести в протокол (Приложение А настоящей Методики).

10.1.3 Результаты поверки считать положительными, если значение абсолютной погрешности измерений комплексом амплитуды напряжения сигнала произвольной формы находится в допускаемых пределах ±0,25 В. В противном случае комплекс бракуется и направляется в ремонт.

10.2 Расчет абсолютной погрешности измерений амплитуды напряжения переменного тока

10.2.1 Абсолютную погрешность измерений амплитуды напряжения переменного тока вычислять по формуле (I):

10.2.2 Результаты вычислений максимального значения абсолютной погрешности измерений внести в протокол (Приложение А настоящей Методики).

10.2.3 Результаты поверки считать положительными, если значение абсолютной погрешности измерений комплексом амплитуды напряжения переменного тока находится в допускаемых пределах ±0,125 В. В противном случае комплекс бракуется и направляется в ремонт.

10.3 Расчет абсолютной погрешности измерений частоты переменного тока

10.3.1 Абсолютную погрешность измерений частоты переменного тока определять по формуле (2):

$$
\Delta_{\mathcal{F}} = \mathcal{F}_{\mathcal{H}} - \mathcal{F}_{\mathcal{H}3M} \tag{2}
$$

где  $F_{H}$  - частота с генератора, МГц;

 $F_{H3M}$ . - значение частоты, измеренное комплексом, МГц.

10.3.2 Результаты вычислений максимального значения абсолютной погрешности измерений внести в протокол (Приложение А настоящей Методики).

10.3.3 Результаты поверки считать положительными, если значение абсолютной погрешности измерений комплексом частоты переменного тока находится в допускаемых пределах  $\pm 10.10^{-6}$  МГц. В противном случае комплекс бракуется и направляется в ремонт.

#### 11 ОФОРМЛЕНИЕ РЕЗУЛЬТАТОВ ПОВЕРКИ СРЕДСТВА ИЗМЕРЕНИЙ

11.1 Результаты поверки оформляют протоколом. Рекомендуемая форма протокола приведена в приложении А.

11.2 При положительных результатах поверки вносятся сведения о поверке в Федеральный информационный фонд по обеспечению единства измерений и, по запросу владельца комплекса, выдается свидетельство о поверке в соответствии с положениями Приказа Минпромторга РФ № 2510 от 3 1.08.2020 г.

11.3 При несоответствии результатов поверки требованиям любого из пунктов настоящей методики комплекс к дальнейшей эксплуатации не допускается и выдается извещение о непригодности в соответствии с положениями Приказа Минпромторга РФ № 2510 от 3 1.08.2020 г.

В извещении указывается причина непригодности и приводится указание о направлении в ремонт или невозможности дальнейшего использования комплекса.

Сведения об отрицательных результатах поверки передаются в Федеральный информационный фонд по обеспечению единства измерений.

Начальник 201 отд.<br>ФГБУ ВНИИМС

ФГБУ ВНИИМС *и реконцер И.М. Каширкина* 

ФГБУ ВНИИМС Ведущий инженер 201 отд.  $\mu/\mu$  /  $\mu$  /  $\mu$  /  $\mu$  /  $\mu$  /  $\mu$  /  $\mu$  /  $\mu$  /  $\mu$  /  $\mu$  /  $\mu$  /  $\mu$  /  $\mu$  /  $\mu$  /  $\mu$  /  $\mu$  /  $\mu$  /  $\mu$  /  $\mu$  /  $\mu$  /  $\mu$  /  $\mu$  /  $\mu$  /  $\mu$  /  $\mu$  /  $\mu$  /  $\mu$  /  $\mu$ 

### Приложение А (Рекомендуемое)

## Протокол поверки Комплекса технических средств инструментального контроля характеристик радиотрактов ТСКР

Наименование организации-заявителя

Место поверки:\_\_\_\_\_\_\_\_\_\_\_\_\_\_\_\_\_\_\_\_\_\_\_\_\_\_\_\_\_\_\_\_\_\_\_\_\_\_\_\_\_\_\_\_\_\_\_\_\_\_\_\_\_\_\_

Объект поверки:

Нормативный документ на поверку:

Параметры окружающей атмосферы и сети электропитания:

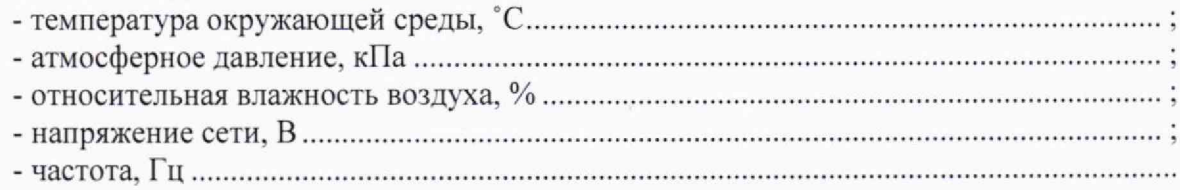

Средства поверки Основные средства поверки:

1 Внешний осмотр\_\_\_\_\_\_\_\_\_\_\_\_\_\_\_\_\_\_\_\_\_\_\_\_\_\_\_\_\_ \_\_\_\_\_\_\_\_\_\_\_\_\_\_\_\_\_\_\_\_\_\_\_\_\_\_\_\_\_\_\_\_\_\_\_\_\_\_\_

2 Опробование

3 Проверка программного обеспечения

3 Определение метрологических характеристик

3.1 Определение абсолютной погрешности измерений амплитуды напряжения сигнала произвольной формы

|                | $0,5 \text{ B}$ | 5,0 B | 12.5 B | 14 B | 20 B | 25 B |
|----------------|-----------------|-------|--------|------|------|------|
| $100 \Gamma$ ц |                 |       |        |      |      |      |
| 200 Гц         |                 |       |        |      |      |      |
| 300 Гц         |                 |       |        |      |      |      |
| 800 Гц         |                 |       |        |      |      |      |
| 1000 Гц        |                 |       |        |      |      |      |

Таблица 1 - Значения амплитуды напряжения сигнала произвольной формы

Максимальное значение абсолютной погрешности измерений амплитуды напряжения сигнала произвольной формы составило В Вывод:

3.2 Определение абсолютной погрешности измерений амплитуды напряжения переменного тока

Таблица 2 - Значения амплитуды напряжения переменного тока

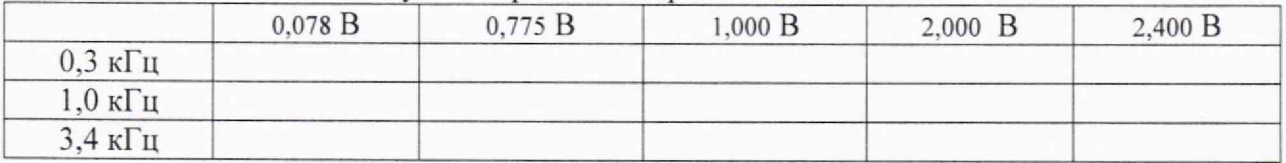

Максимальное значение абсолютной погрешности измерений амплитуды напряжения переменного тока составило В Вывод:

3.3 Определение абсолютной погрешности измерений частоты переменного тока Таблица 3 - Значения абсолютной погрешности измерений силы постоянного тока

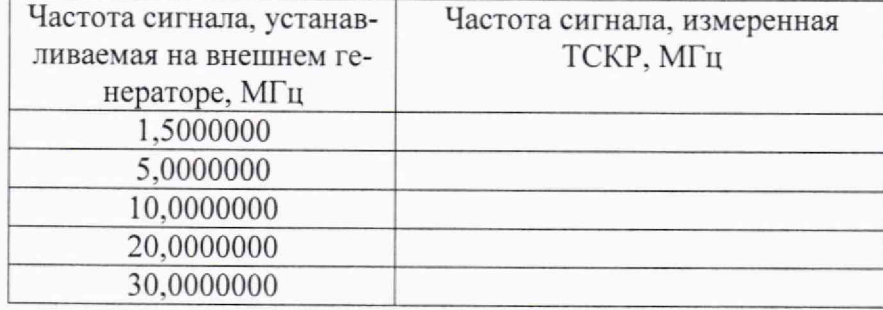

Максимальное значение абсолютной погрешности амплитуды напряжения переменного тока составило В Вывод:

Заключение по последните подразни по последните се подразни по последните се подразни по последните се по

Поверитель:  $\sqrt{ }$ 

Дата: . . . . . . . . . . . 202

 $\sqrt{ }$